# Gefen **EXTX**

# **8x8 Matrix for HDMI**

**GTB-HDFST-848 GTB-HDFST-848-BLK User Manual**

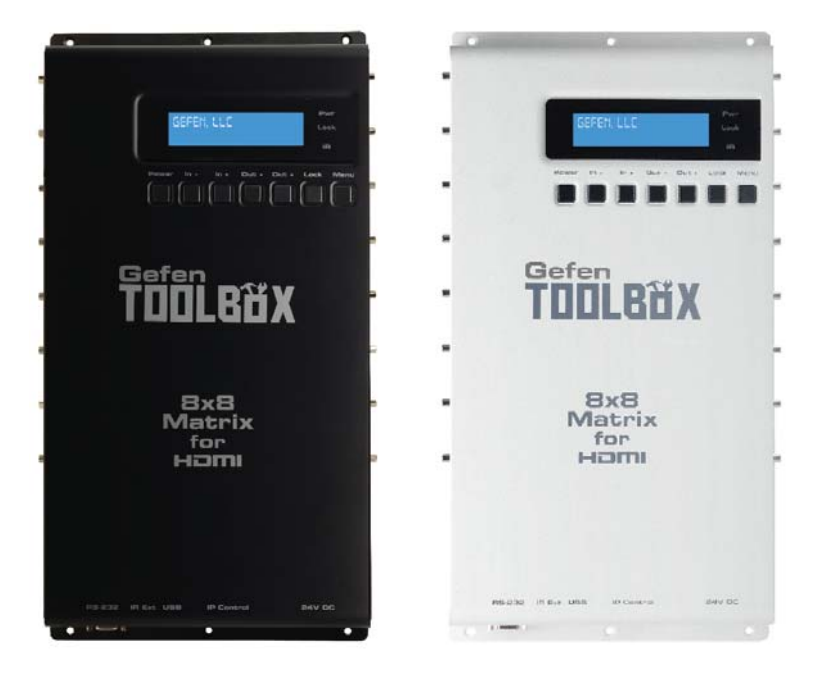

# **gefentoolbox.com**

#### **Technical Support**:

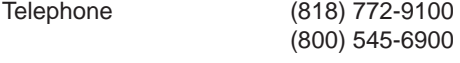

Fax (818) 772-9120

#### **Technical Support Hours:**

8:00 AM to 5:00 PM Monday thru Friday, Pacific Time

#### **Write To:**

Gefen, LLC. c/o Customer Service 20600 Nordhoff St Chatsworth, CA 91311

www.gefentoolbox.com support@gefentoolbox.com

#### **Notice**

Gefen, LLC reserves the right to make changes in the hardware, packaging, and any accompanying documentation without prior written notice.

#### **8x8 Matrix for HDMI** is a trademark of Gefen, LLC

**HDMI**, the **HDMI** logo, and **High-Defi nition Multimedia Interface** are trademarks or registered trademarks of HDMI Licensing in the United States and other countries.

> © 2012 Gefen, LLC. All rights reserved. All trademarks are the property of their respective owners.

- 1 Introduction
- 2 Operation Notes
- 3 Features
- 4 Panel Layout
- 4 Top / Front
- 5 Left Side / Right Side
- 6 Panel Descriptions
- 7 Connecting the 8x8 Matrix for HDMI
- 7 Wiring Diagram
- 8 Operating the 8x8 Matrix for HDMI
- 8 Main Display
- 9 Determining the current Routing State
- 10 Routing Sources
- 13 Locking / Unlocking the Front Panel
- 14 Fast Switching Technology
- 15 Determining the current Switching Mode
- 18 Setting the IR channel on the 8x8 Matrix for HDMI
- 20 IR Remote Control
- 20 Layout and Descriptions
- 21 Installing the IR Remote Control Battery
- 22 Routing Sources using the IR Remote Control
- 24 Using the IR Extender
- 25 EDID Management
- 26 RS-232 Serial Control
- 27 RS-232 / Telnet Commands
- 27 IP / Telnet
- 37 Routing / Naming / Presets
- 43 Status
- 45 FST
- 47 Masking
- 49 Configuration
- 52 Firmware Update
- 53 Wall Mounting Instructions
- 54 Specifications
- 55 Warranty

Congratulations on your purchase of the GefenToolBox 8x8 Matrix for HDMI. Your complete satisfaction is very important to us.

#### **About Gefen**

We specialize in total integration for your home theater, while also focusing on going above and beyond customer expectations to ensure you get the most from your hardware. We invite you to explore our distinct product line. Please visit http://www.gefen.com for the latest offerings in High-Definition signal solutions or call us between the hours of 8:00 am and 5:00 pm Monday-Friday, Pacific Standard Time for assistance with your A/V needs. We'll be happy to assist you.

#### **The GefenToolBox 8x8 Matrix for HDMI**

The GefenToolBox 8x8 Matrix for HDMI routes eight Hi-Def sources to any eight HDTV displays. Resolutions up to 1080p Full HD and 1920x1200 plus 3DTV are supported, along with multichannel digital audio formats such as Dolby® True HD and DTS-HD® Master Audio™.

The Matrix eliminates the need to disconnect and reconnect Hi-Def sources. It works with any HDMI source that needs to be connected to an HDTV display. Each source is accessible at all times from any display using the front-panel push buttons, IR remote control, RS-232 interface, or via Telnet protocol.

#### **How It Works**

Connect the Hi-Def audio/video sources to the eight HDMI inputs using the supplied HDMI cables. Connect up to eight HDTV displays to the HDMI outputs. 3D content can be displayed when connecting a 3DTV and 3D source. Connect the power supply to the matrix and plug the power cable into an available electrical outlet. Apply power to the sources and displays. The Hi-Def sources will be routed according to the current routing selection.

Fast Switching Technology (FST) is a Gefen software implementation for HDMI products. FST was created to improve the lengthy HDMI authentication process, based on the HDMI and HDCP specifications. FST allows for connecting/disconnecting or turning any of the HDTV displays on or off without affecting other displays within the audio/video distribution system.

#### **READ THESE NOTES BEFORE INSTALLING OR OPERATING THE GEFENTOOLBOX 8X8 MATRIX FOR HDMI**

- EDID contains the A/V capabilities of a display device in regards to video resolutions and audio formats supported. This information is used by the source device to determine the format of the A/V signal on the outputs. The GefenToolBox 8x8 Matrix for HDMI incorporates advanced EDID management to ensure compatibility with all sources and display devices. See pages 25 for more details.
- The GefenToolBox 8x8 Matrix for HDMI can detect the presence of Deep Color (12-bit signal) automatically and will disable Deep Color EDID features across all other outputs if any connected device or display is not capable of processing Deep Color. This automatic behavior ensures compatibility among all output devices in a mixed-device environment. This feature cannot be disabled.
- When powering the GefenToolBox 8x8 Matrix for HDMI, the Matrix will undergo a momentary initialization sequence. This is normal operation and may take a few seconds.

#### **Supported HDMI Features**

- 225 MHz (up to 12 bit YUV 444 @ 1080p)
- Deep Color
- Dolby® TrueHD and DTS-HD Master Audio<sup>™</sup>
- Lip-Sync

#### **Features**

- Route any eight Hi-Def sources to any eight HDTV displays
- Supports resolutions up to1080p Full HD and 12-bit Deep Color
- 3DTV pass-through
- Supports LPCM 7.1 audio, Dolby Digital® Plus, Dolby® TrueHD, and DTS-HD Master Audio™
- Advanced EDID Management for rapid integration of sources and displays
- Gefen FST speeds up the HDCP authentication process
- Fast and Slow FST Modes
- Front Panel Push-Button Switching
- Supports the use of DVI sources and displays with HDMI-to-DVI cables or adapters
- IP Control via Web Graphical User Interface and Telnet
- RS-232 serial control for automation
- IR Remote Control (handheld remote included)
- Field-upgradable firmware via built in Web Graphical User Interface
- 24V DC Power supply
- Wall-mountable
- Uses Gefen Mono-LOK HDMI connectors for secure cable connections
- Available in Black and White finishes

#### **Package Includes**

- (1) GefenToolBox 8x8 Matrix for HDMI
- (1) IR Remote Control
- (1) 24V DC Locking Power Supply
- (1) AC power cord
- (1) Quick Start Guide

## **PANEL LAYOUT**

**Top**

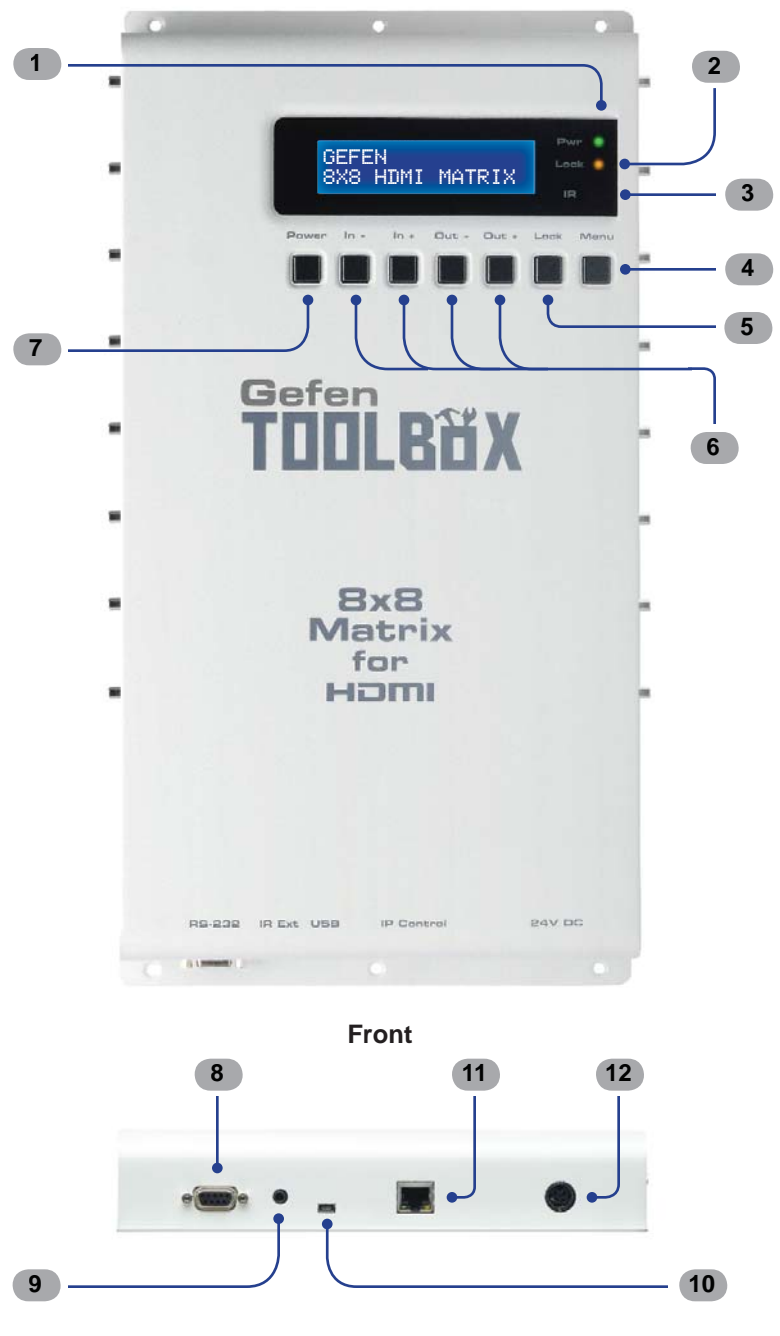

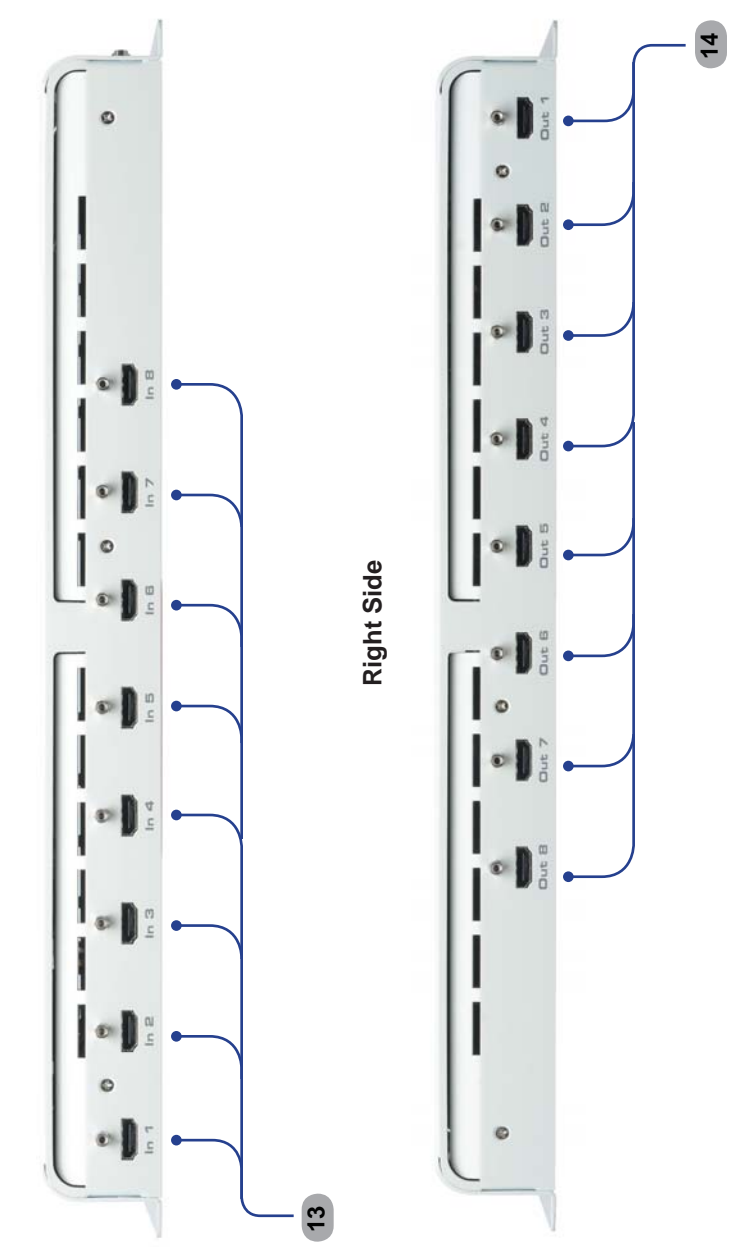

**Left Sid e**

#### *1 Power Indicator*

This LED indicator will glow bright green when the matrix is powered on.

#### *2 Lock Indicator*

This LED indicator will glow bright orange when the matrix is locked.

#### *3 IR Window*

Receives signals from the IR Remote Control unit.

#### *4 Menu*

Pressing this button changes between routing mode and status mode.

#### *5 Lock*

Temporarily locks the front panel buttons. This prevents inadvertent routing changes or power-down using the front panel buttons. The LED above the button turns bright orange when the front panel is locked. Press once to lock the front panel buttons. Press this button again to unlock the front panel buttons.

#### *6 Navigation Buttons*

These buttons are used to navigate between the inputs and outputs of the Gefen *8x8 Matrix for HDMI*. For details on how these controls are used, see page 10.

#### *7 Power*

Turn the power on or off by pressing this button.

#### *8 RS-232*

Connects to the RS-232 control device. The *8x8 Matrix for HDMI* may be switched remotely using this port. See page 26 for more information.

#### *9 IR Ext*

Connect an IR extender cable (Gefen part no. EXT-RMT-EXTIR) to this port. See page 24 for more information.

#### *10 USB Service Port*

Reserved for future use.

#### *11 IP Control*

Connect the *8x8 Matrix for HDMI* to a network in order to use IP / Telnet control.

#### *12 24V DC*

Connect the included 24V DC power supply to this receptacle.

#### *13 In 1 - In 8*

Connect a Hi-Def source device to each of these input ports.

#### *14 Out 1 - Out 8*

Connect HDTV displays or other audio/video output devices to these ports.

#### **How to Connect the 8x8 Matrix for HDMI**

- 1. Connect up to eight (8) Hi-Def sources to the HDMI inputs on the left side of the *8x8 Matrix for HDMI* using the included HDMI cables.
- 2. Connect up to eight (8) HDTV displays to the HDMI outputs on the right side of the *8x8 Matrix for HDMI*.
- 3. Connect the included 24V DC power supply to the power receptacle on the Matrix.
- 4. Connect the AC power cord to the power supply and connect the power cord to an available electrical outlet.

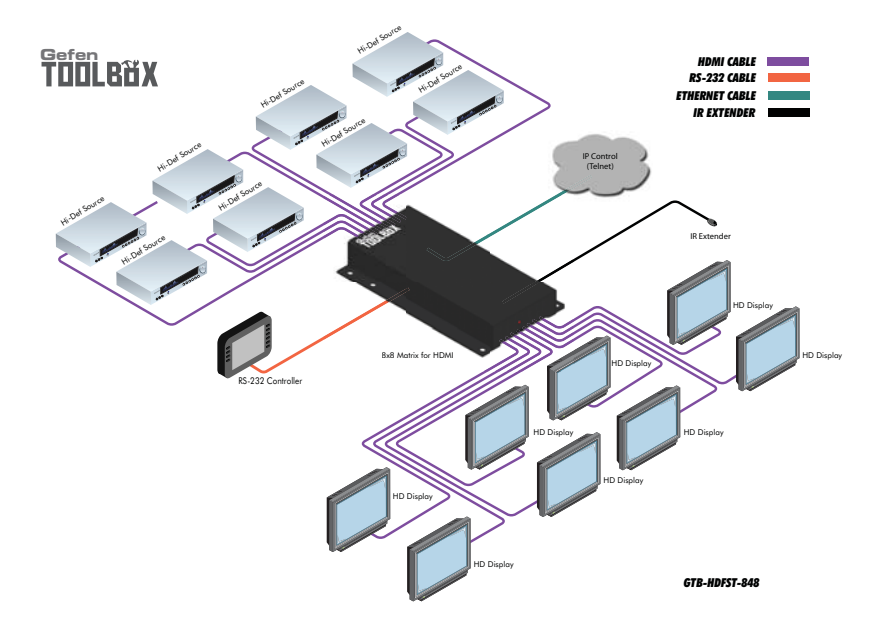

#### **Wiring Diagram for the 8x8 Matrix for HDMI**

#### **Main Display**

The **Main Display** of the 8x8 Matrix for HDMI is a 16 character 2 line display. This display shows the current routing status of the matrix and is also used to display additional system information. When the unit is powered on, the following screen is displayed:

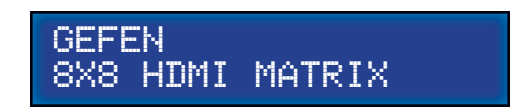

After a few moments, the status screen is displayed. The status screen is shown below:

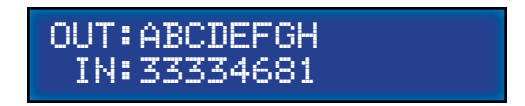

#### **Displaying Additional Information**

Consecutively pressing the **Menu** button, on the front panel, will cycle through other screens such as FST mode and IP information:

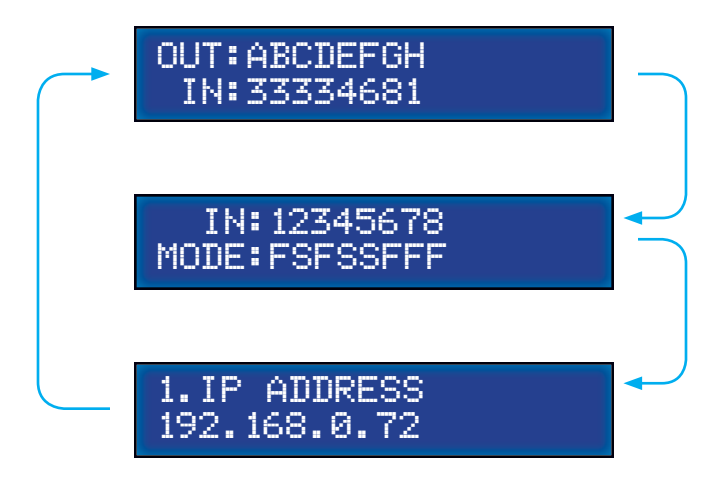

#### **Determining the Current Routing State**

In the example below, the first row (OUT) represents each HDMI output on the matrix. The bottom row (IN) represents each HDMI input on the matrix. Together, these two rows display the current routing state.

Starting on the bottom row, we can see that Input 3 has been routed to Outputs A, B, C, and D. Continuing on, Input 4 is routed to Output E, Input 6 is routed to Output F, Input 8 is routed to Output G, and finally Input 1 is routed to Output H.

Note that each output  $(A - H)$  specified in the LCD display, corresponds to each of the HDMI outputs (1 - 8) on the matrix.

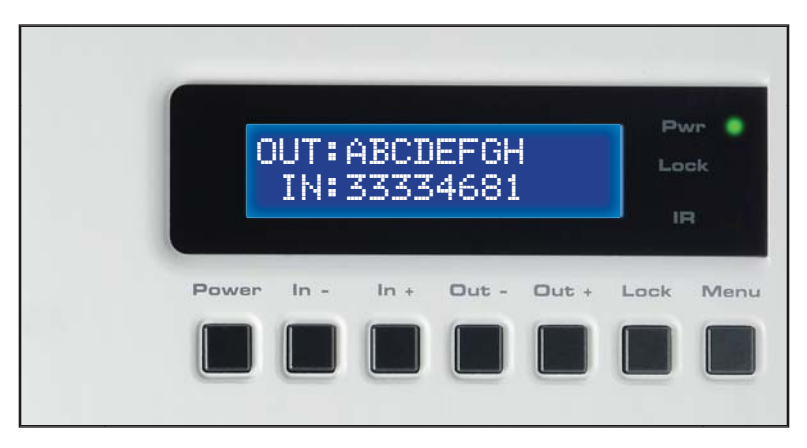

If all inputs are routed to their respective outputs, the front-panel display would look something like this:

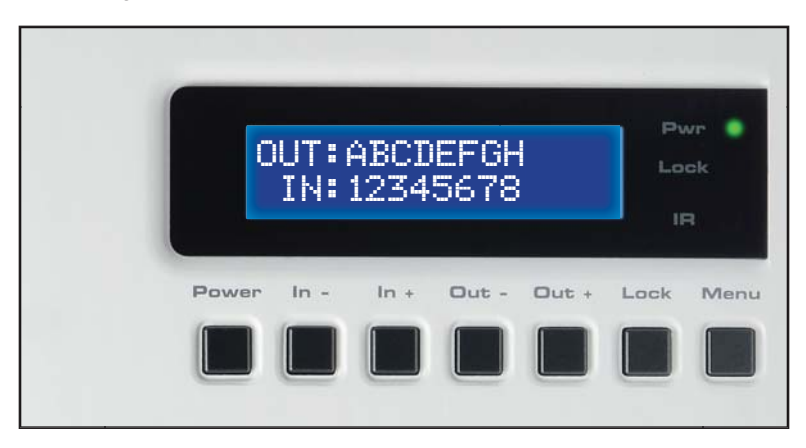

Sometimes, this is referred to as a "1-to-1" routing state. This is the factory (default) setting for the *8x8 Matrix for HDMI*.

#### **Routing Sources**

#### *Selecting the Output*

1. To select the output, press the **Out -** or **Out +** button once. The routing state for Output A will be displayed:

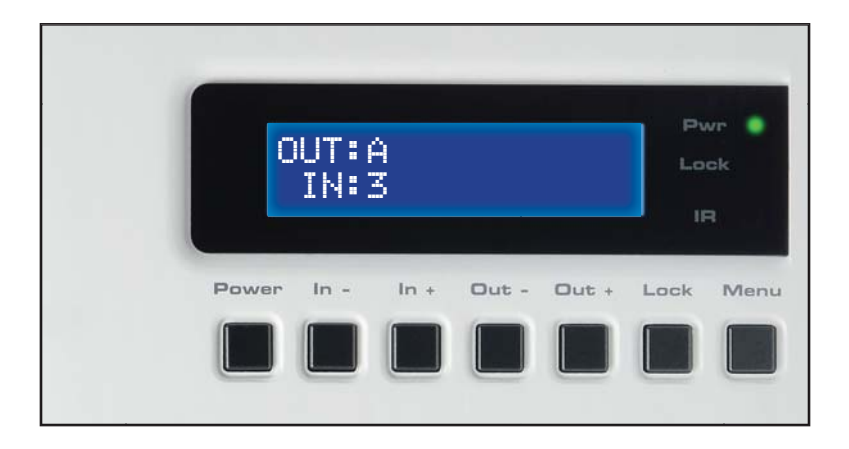

2. Press the **Out -** or **Out +** button again to cycle through the routing state for each output. Consecutively pressing the **Out +** button will cycle through each output, from left to right, starting with Output A:

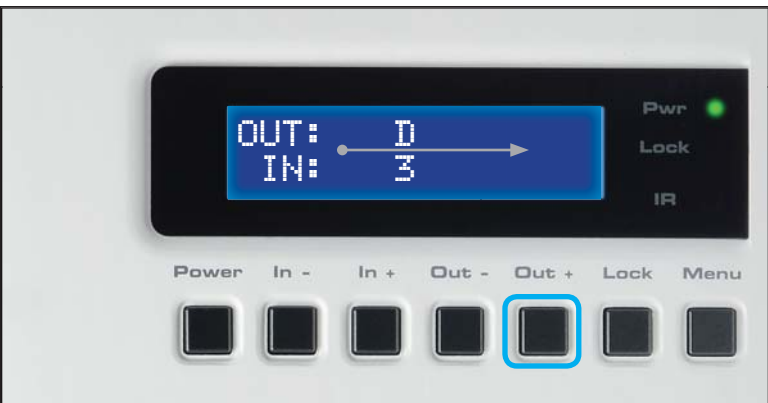

3. Consecutively pressing the **Out -** button will cycle through each output, from right to left, starting with Output H:

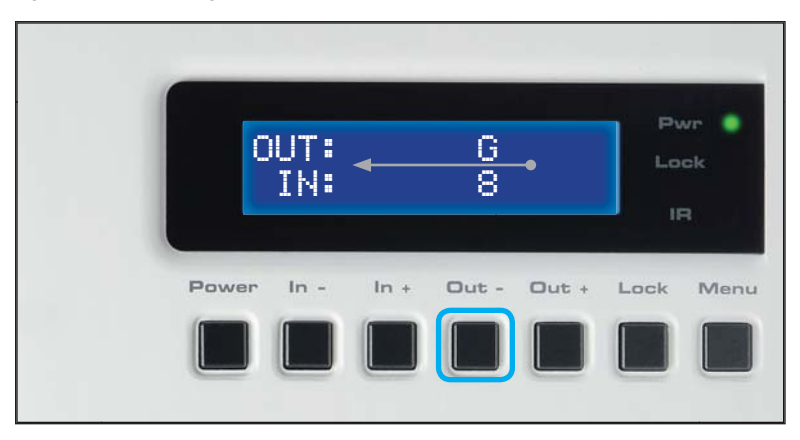

#### *Changing the Source*

4. Once the desired output has been selected, press the **In +** or **In -** button. Consecutively pressing the **In +** button will increment the input source value by a factor of 1 (within a range of 1 - 8). For example, if Input 4 was originally routed to Output E, then pressing the **In +** button will route Input 5 to Output E.

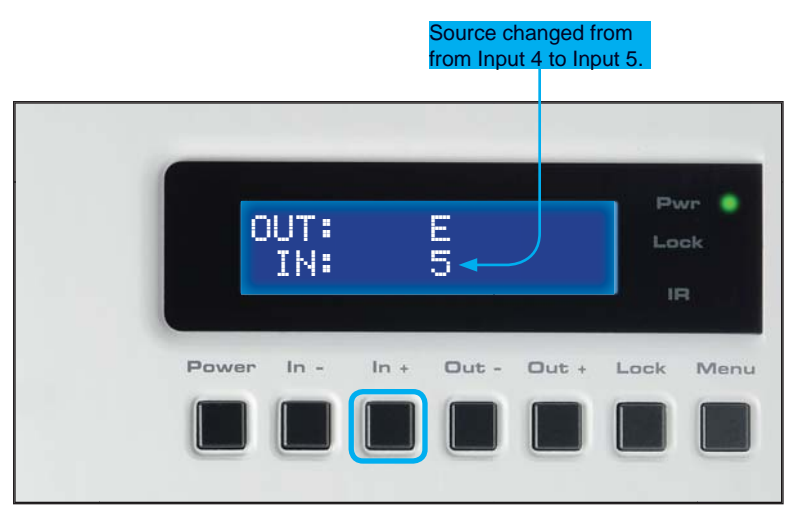

5. Consecutively pressing the **In -** button will decrement the input source value by a factor of 1 (within a range of 1 - 8). For example, if Input 4 was originally routed to Output E, pressing the **In -** button will route Input 3 to Output E: Source changed from

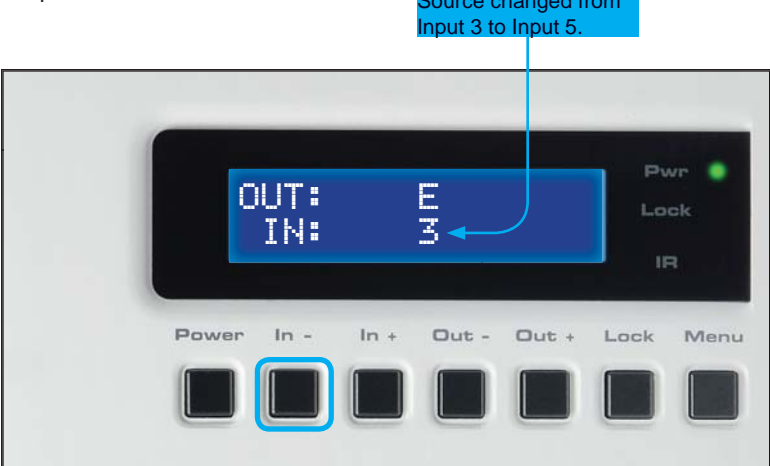

To change the routing status of another output, press the Out + or Out buttons to navigate to the desired output. Use the **In +** or **In -** buttons to change the source.

6. Press the Menu button to return to the Routing Screen.

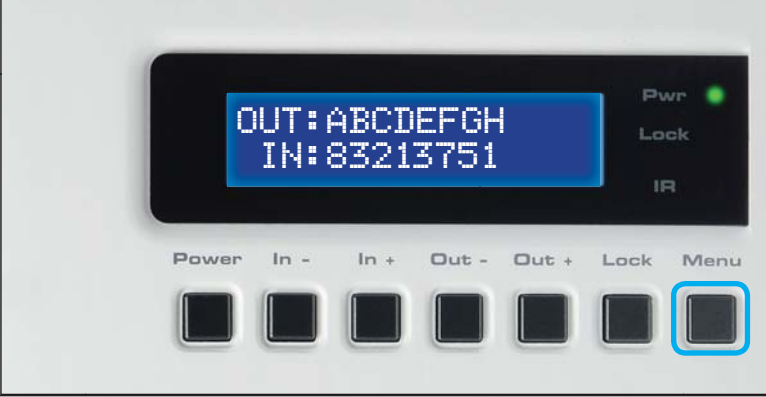

**NOTE:** If the Menu button is not pressed after a routing change has been made, then the *8x8 Matrix for HDMI* will automatically return to the Routing Screen after about 20 seconds.

#### **Locking / Unlocking the Front Panel**

To prevent an accidental routing change or power-down (by pressing the **Power** button), the front-panel buttons on the *8x8 Matrix for HDMI* can be locked. Locking the matrix also disables many RS-232 / Telnet commands. See page 26.

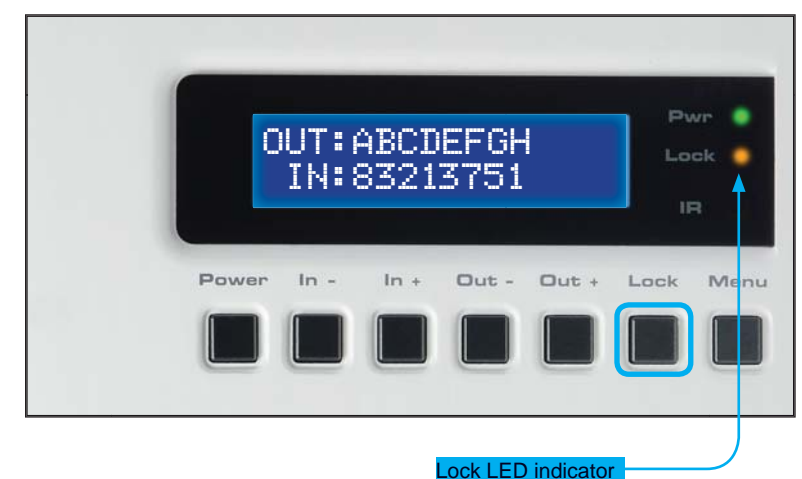

1. Press the **Lock** button on the front-panel:

The Lock LED will glow bright orange to indicate that the front-panel buttons on the *8x8 Matrix for HDMI* have been locked.

If any buttons (other than the **Lock** button) are pressed while the The *8x8 Matrix for HDMI* is Locked, the following message will be displayed:

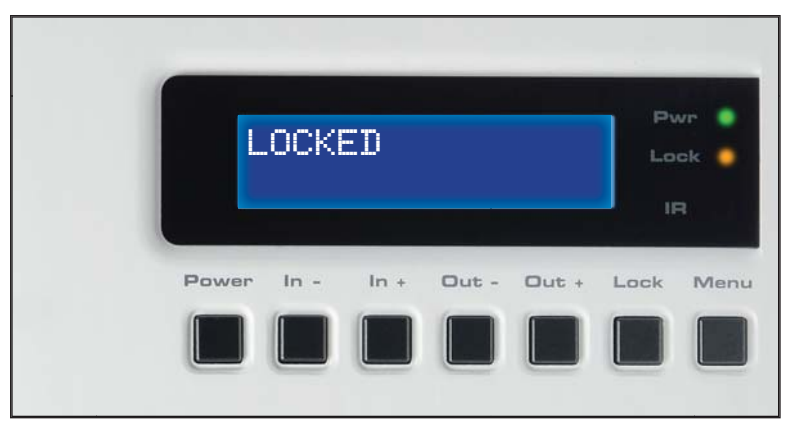

2. To unlock the 8x8 Matrix for HDMI, press the **Lock** button a second time.

## **OPERATING THE 8X8 MATRIX FOR HDMI**

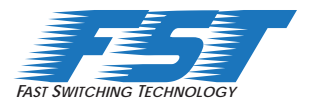

#### **Fast Switching Technology**

Fast Switching Technology (FST) is a Gefen software implementation for HDMI products. FST was created to improve the lengthy HDMI authentication process, based on the HDMI and HDCP specifications.

FST provides quicker audio/video source switching and greatly improves the overall audio/video system behavior and performance when more than one HDTV display is used in the system setup.

FST allows connecting / disconnecting or turning ON / OFF of HDTV displays without having these activities affect other Hi-Def sources routed to any other HDTV display in the same system.

#### **Fast Mode**:

Setting the *8x8 Matrix for HDMI* to **Fast Mode** will improve performance when connecting / disconnecting Hi-Def sources, and powering ON / OFF HDTV displays.

**NOTE**: When switching from **Slow Mode** to **Fast Mode**, the HDTV displays connected to the Matrix will blink momentarily.

#### **Slow Mode**:

When set to **Slow Mode**, the Matrix will follow the standard authentication process, based on the HDMI and HDCP specifications. **Slow Mode** is recommended when the source does not support multiple devices.

#### **Determining the Current Switching Mode**

Each HDMI input can be set to **Fast Mode** or **Slow Mode**. It is recommended that each HDMI input be set to **Fast Mode** for best performance.

1. Consecutively press the **Menu** button on the front panel until the switching modes screen is displayed.

The first row (IN) represents each HDMI input on the matrix. The bottom row (MODE) represents the current switching mode of each HDMI input.

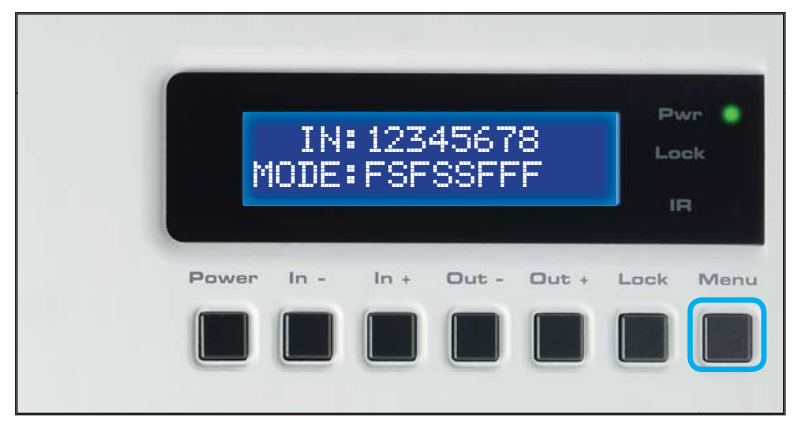

*Selecting the Input*

2. To change the switching mode on an HDMI input, press the **Out -** (or **Out +**) button once. The switching mode for Input 1 will be displayed:

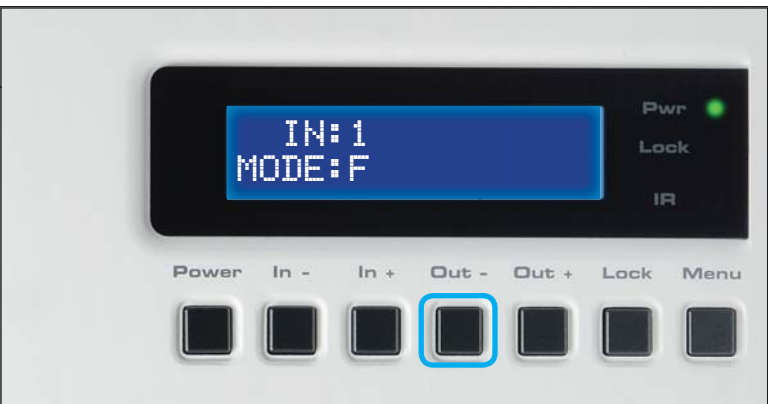

The letter **F** indicates that the HDMI input is using Fast Mode switching. If the HDMI input is set to Slow Mode switching, a letter **S** will be displayed under the input.

3. Press the **Out -** or **Out +** button again to cycle through the routing state for each output. Consecutively pressing the **Out +** button will cycle through each input, from left to right, starting with Input 1:

> **NOTE:** In Routing mode, the **Out +** and **Out -** buttons cycle through each *output*. In Switching mode, these same buttons are used to cycle through each *input*.

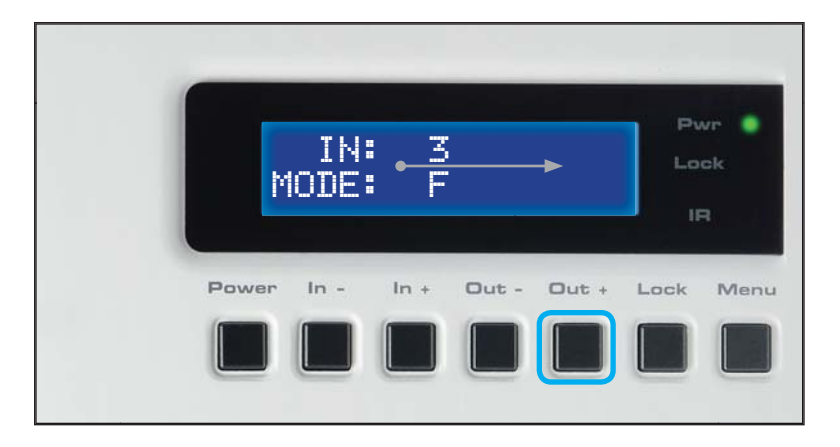

4. Consecutively pressing the **Out -** button will cycle through each output, from right to left:

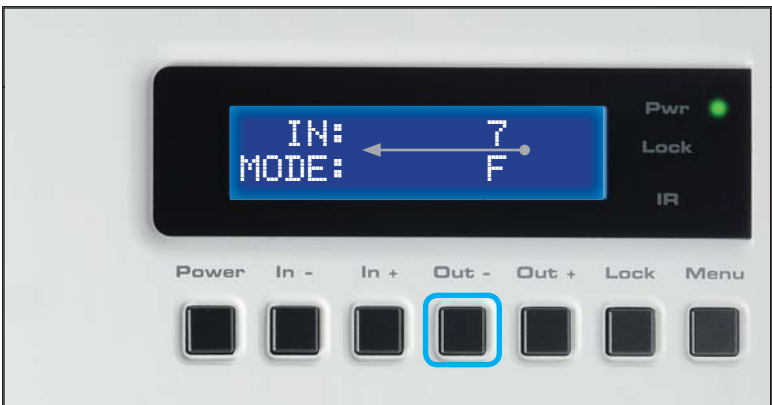

*Changing the Switching Mode*

5. Once the desired input has been selected, press the **In +** or **In -** button to toggle between Fast or Slow switching mode.

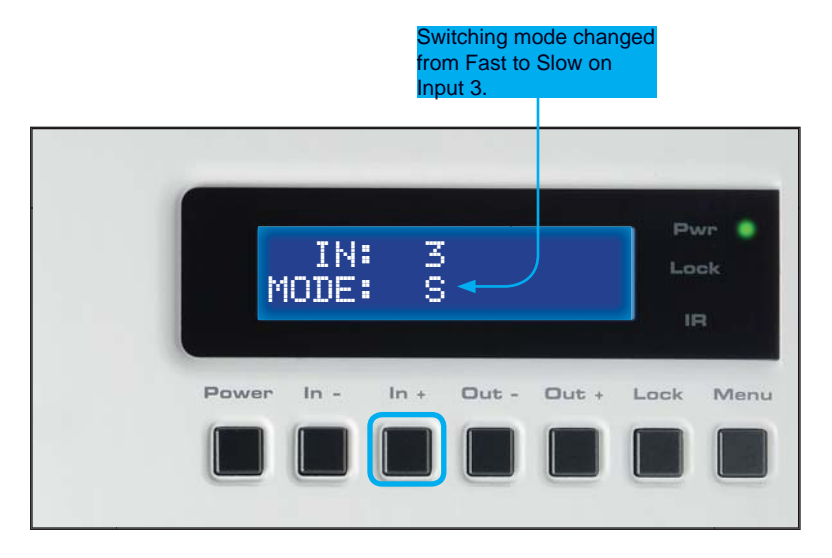

To change the switching mode of another input, press the **Out +** or **Out -** button to navigate to the desired input. Press the **In +** or **In -** button to toggle the switching mode between Fast (F) or Slow (S).

6. Press the **Menu** button to return to the Switching mode Screen.

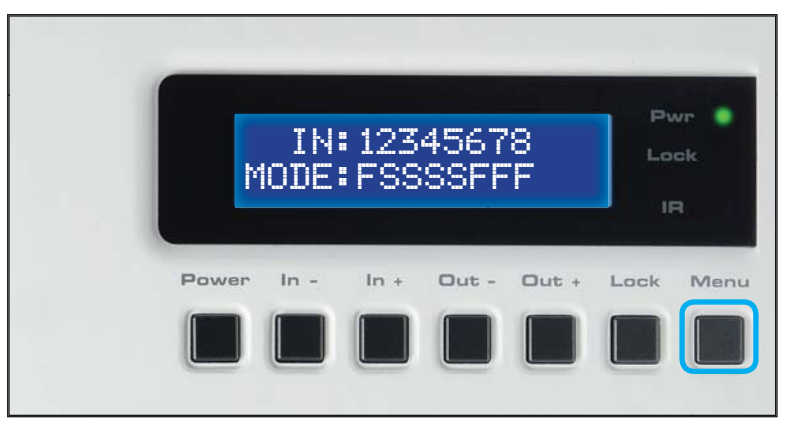

Press the Menu button a second time to the Routing screen.

#### **Setting the IR Channel on the 8x8 Matrix for HDMI**

In order for the *8x8 Matrix for HDMI* to communicate with the included IR Remote Control, both the matrix and the IR Remote Control must be set to the same IR channel. Follow the procedure outlined below to set the IR channel on the 8x8 Matrix for HDMI.

1. From the Routing screen, simultaneously press the **In -**, **In +**, and the **Out -** buttons to display the IR Address screen. The current IR address will be displayed along with the DIP switch settings for the IR remote control:

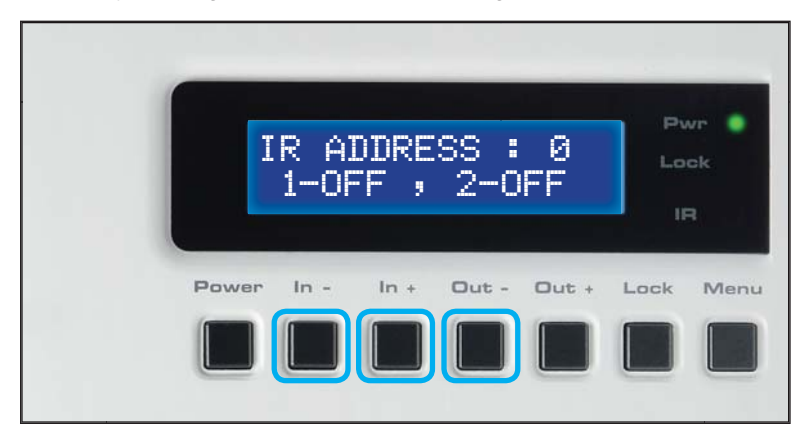

2. Use the **In +** (or **In -**) button to change the IR channel.

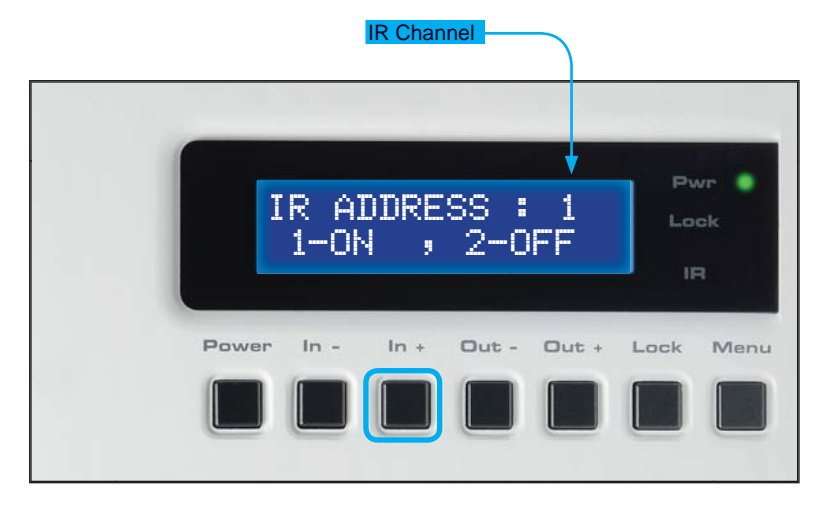

3. After setting the IR address, make sure that the DIP switches on the IR Remote Control are set according to the information in the LCD display:

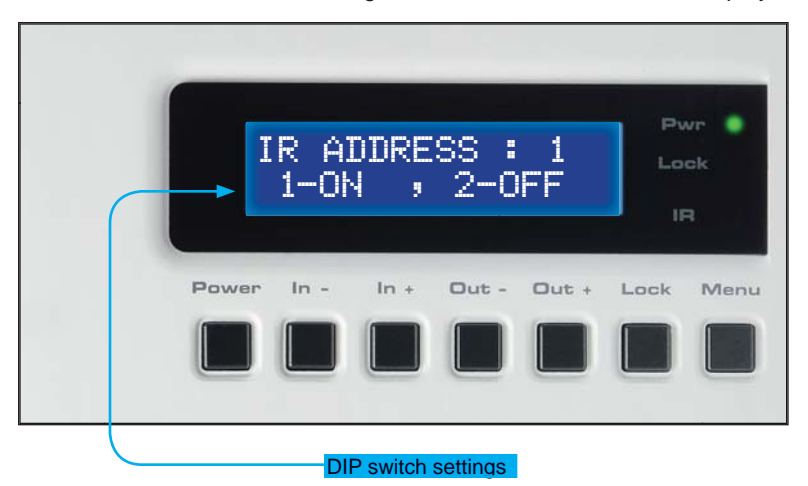

In this case, the *8x8 Matrix for HDMI* is set to IR channel 1. Therefore, the DIP switch 1 on the IR Remote Control must be set to the ON position and DIP switch 2 must be set to the OFF position.

4. Press the Menu button to return to the Routing screen.

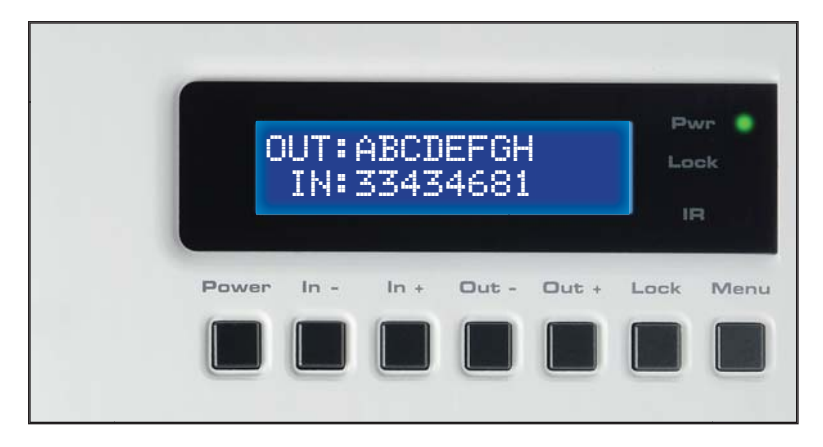

#### **RMT-848IR Layout and Description**

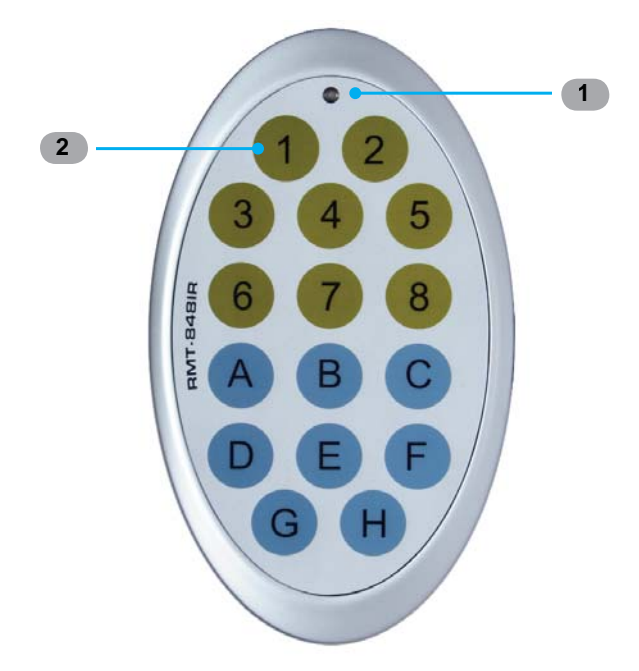

*1 LED Button Press Indicator* This LED will be activated momentarily each time a button is pressed.

# *2 Display and Source Selection Buttons*

These buttons are used to select which source is routed to a display. The Source and Display buttons are mapped as follows:

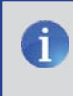

**NOTE:** An Activity Indicator that flashes quickly while holding down any one of the 16 buttons indicates a low battery. Replace the IR Remote Control battery as soon as possible**.**

#### **Installing the IR Remote Control Battery**

The Remote Control unit ships with two batteries. One battery is required for operation and the other battery is a spare.

- 1. Remove the battery cover on the back of the IR Remote Control unit.
- 2. Insert the included battery into the open battery slot. The positive (+) side of the battery should be facing up.
- 3. Replace the battery cover.

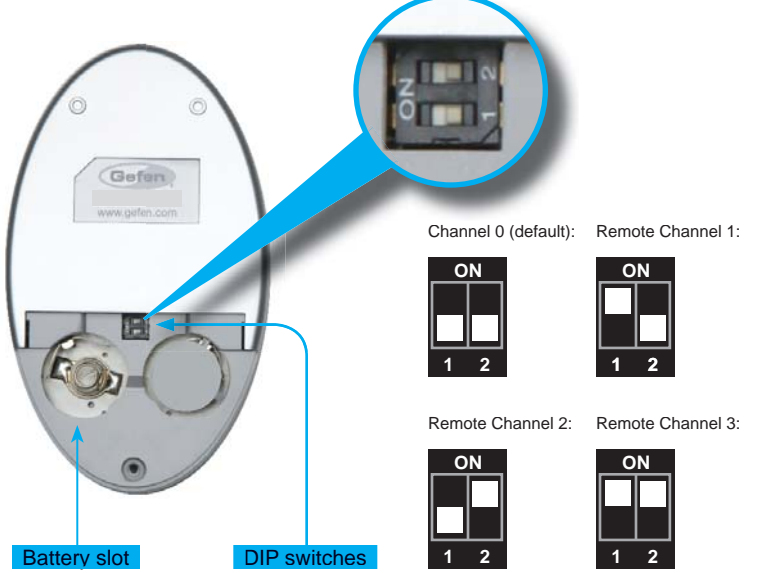

#### **Setting the IR Channel**

The IR channel on the IR Remote Control must match the IR channel used by the *8x8 Matrix for HDMI.* For example, if both DIP switches on the IR Remote Control unit are set to IR channel 0 (both DIP switches down), then the *8x8 Matrix for HDMI* must also be set to IR channel 0. See page 51 for information on how to change the IR channel on the *8x8 Matrix for HDMI*.

> **WARNING:** Risk of explosion if battery is replaced by an incorrect type**.** Dispose of used batteries according to the instructions.

#### **Routing Sources using the IR Remote Control**

Buttons **1 - 8** on the IR remote control correspond to each HDMI input (Input 1 - 8) on the Matrix. Buttons **A - H** correspond to each HDMI output (Output A - H). To route a source to a display, press the desired output first, then press the input.

#### *Routing Example: Route Input 4 to Output C*

1. Select Output C by pressing button **C** on the IR Remote Control. The number 3 will appear in the upper right-hand corner of the LCD display:

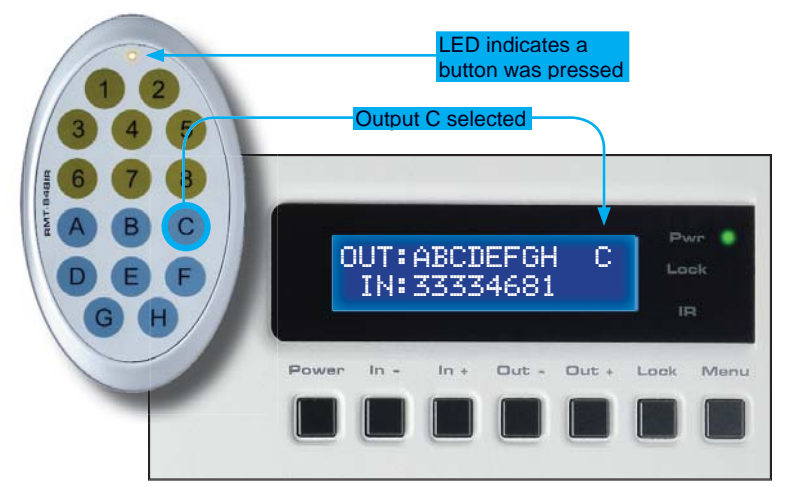

2. Select Input 4 by pressing button **4** on the IR Remote Control. The number 4 will appear in the lower right-hand corner of the LCD display:

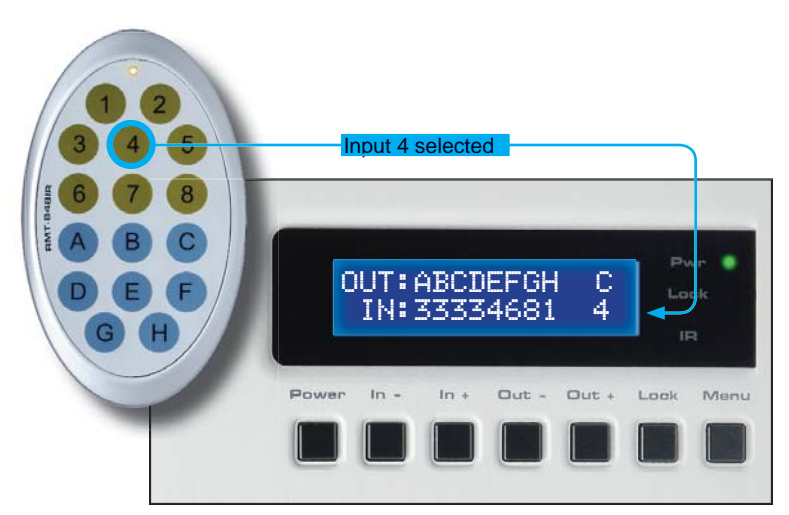

3. After the input and output have been selected on the IR Remote Control, the numbers on the far right-hand of the LCD display will disappear and the new routing state will be displayed in the LCD display:

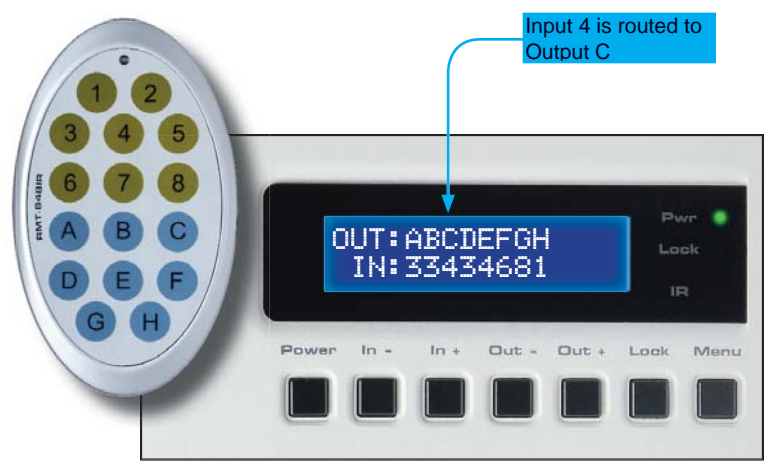

#### **Using The IR Extender**

An optional IR Extender (Gefen Part No. EXT-RMT-EXTIR) can be used to extend the IR capabilities of the GefenToolBox *8x8 Matrix for HDMI*. One such application allows the Matrix to be hidden within or behind a cabinet (see illustration below).

Simply connect the IR extender to the IR extender port (see page 4).

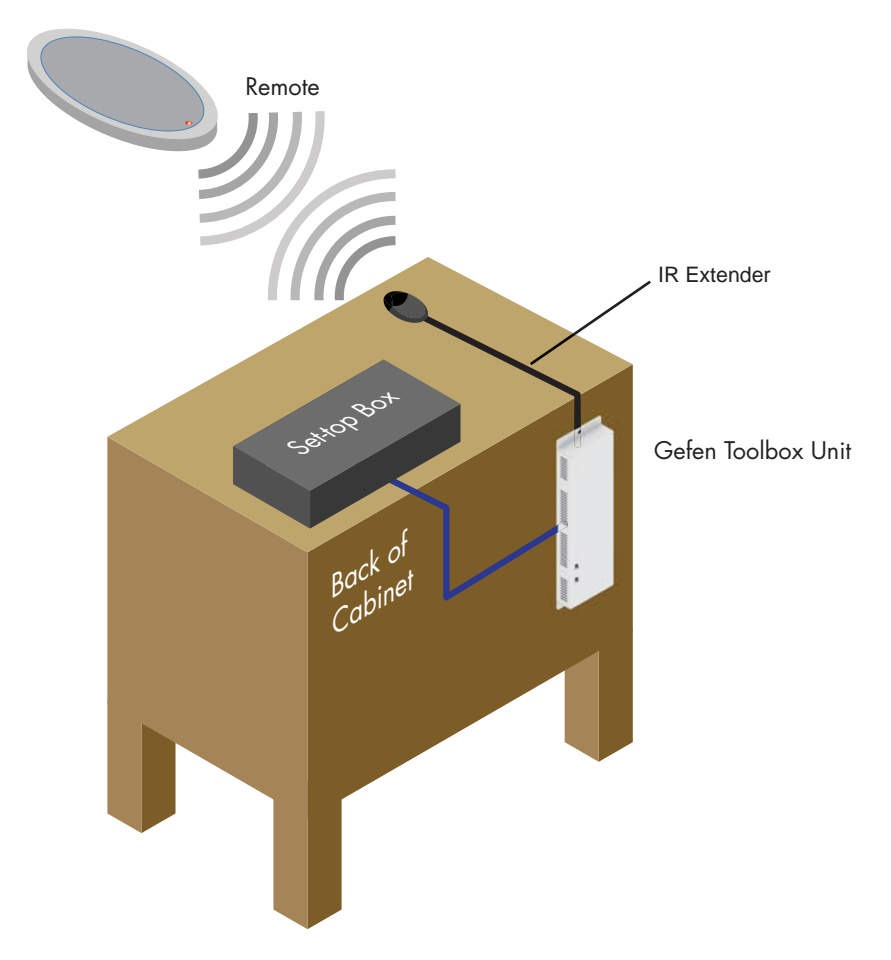

#### **External EDID Management**

The 8x8 Matrix for HDMI features EDID Management. Before the source can send video or audio signals, the source device reads the EDID (Extended Display Identification Data) from the output devices connected to the Splitter. The EDID contains information about what type of audio/video data that the source can send to each output device.

The 8x8 Matrix for HDMI routes multiple sources to multiple output devices. This involves reading EDID data from more than one device. Management of the EDID data is important to maintain compatibility between all devices.

#### **The following EDID features are copied from Output A:**

- Supported Resolutions
- 3D Support
- Audio Features

#### **Display Connections:**

- If a device is not connected to Output A, then no EDID changes are made, meaning that the previous EDID information will be used. This state will be in effect until a display is connected to Output A and the Matrix is powercycled.
- EDID is built from Output A to the Input. The audio block will be copied from Output A. EDID-copying is performed only when the Matrix is reset or power-cycled.

# **RS-232 SERIAL CONTROL**

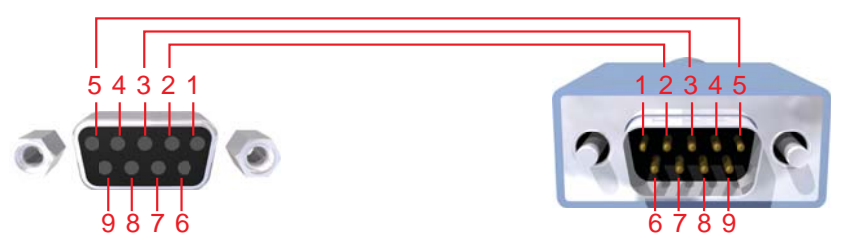

Only Pins 2 (RX), 3 (TX), and 5 (Ground) are used on the RS-232 serial interface

#### **RS232 Settings**

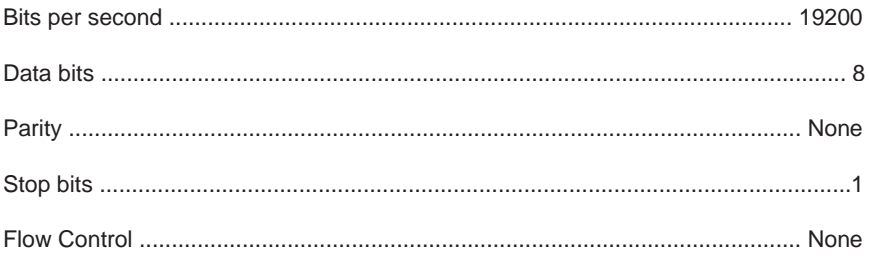

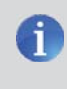

**NOTE:** When the matrix is locked, routing and "set"-type commands will not function. The #lock\_matrix command must be used before issuing any commands within this class. See page 38.

**IMPORTANT:** When sending RS-232 commands, a *carriage return* and a *line feed* character must be included at the end of each line. Commands are *not* case-sensitive.

### **IP / Telnet Configuration**

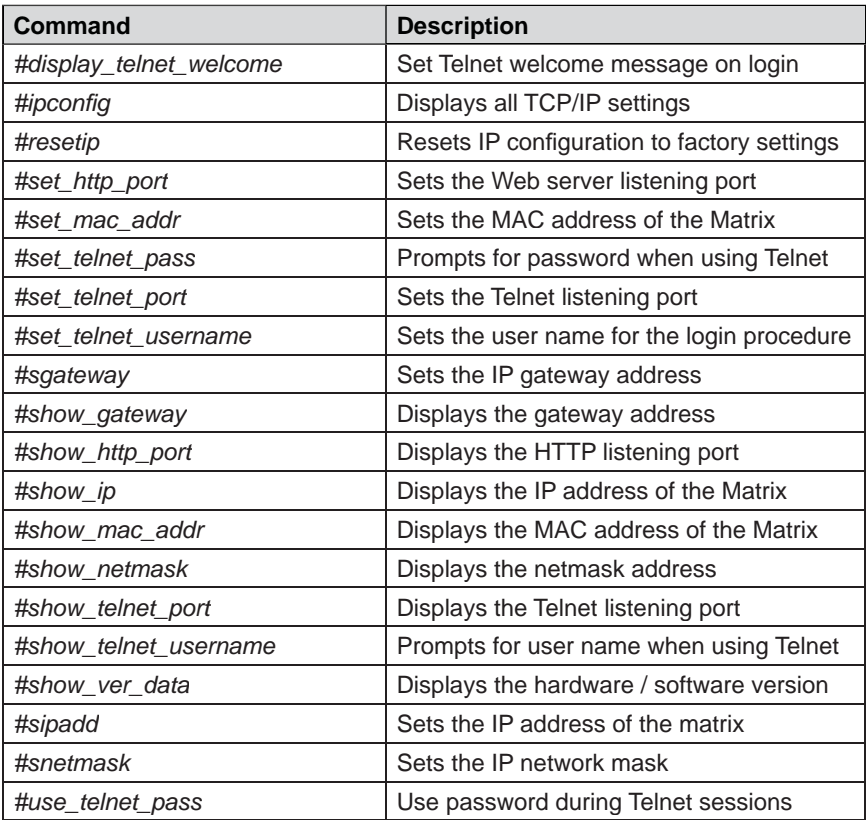

#### **#display\_telnet\_welcome Command**

The #display\_telnet\_welcome command sets (enables/disables) the Telnet welcome message on login.

#### *Syntax:*

#display\_telnet\_welcome param1

#### *Parameters:*

*param1* State [0 - 1]

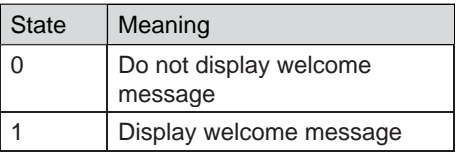

#### **#ipconfig Command**

The #ipconfig command displays all TCP/IP settings on the matrix.

#### *Syntax:*

#ipconfig

#### *Parameters:*

*None*

#### *Example:*

#ipconfig

```
-------------- TCP/IP settings -------------
MAC add = 00:1C:91:01:50:07
IP add = 192.168.1.72
Net Mask = 255.255.255.0
Gateway = 192.168.2.254
Web Server Port = 80
Telnet Server Port = 23
Telnet password at login is set to ON
Telnet welcome at login is set to ON
```
#### **#resetip Command**

The #resetip command resets all TCP/IP settings to factory defaults.

#### *Syntax:*

#resetip

#### *Parameters:*

*None* 

*Notes:* The matrix must be rebooted after executing this command.

#### **#set\_http\_port Command**

The #set\_http\_port command sets the Web server listening port.

#### *Syntax:*

#set\_http\_port param1

#### *Parameters:*

*param1* Port Port [0 - 65535]

#### *Default:*

80

*Notes:* The matrix must be rebooted after executing this command.

#### **#set\_mac\_addr Command**

The #set\_mac\_addr command set the MAC address of the Matrix. The MAC address must be specified using dot-decimal notation.

#### *Syntax:*

#set\_mac\_addr param1

#### *Parameters:*

*param1* MAC address

*Notes:*

The MAC address should not be changed. This command is for administrator use only. The matrix must be rebooted after executing this command.

#### *Example:*

#set\_mac\_addr 00.da.17.01.5f.02

#### **#set\_telnet\_pass Command**

The #set\_telnet\_pass command sets the Telnet password. The maximum length of the password is 20 characters. The password is case-sensitive.

*Syntax:*

#set\_telnet\_pass param1

*Parameters:*

*param1* Password

*Default:*

Admin

*Notes:*

The matrix must be rebooted after executing this command.

#### **#set\_telnet\_port Command**

The #set\_telnet\_port command sets the Telnet listening port. The default port value is 23.

#### *Syntax:*

#set\_telnet\_port param1

#### *Parameters:*

*param1* Port Port [0 - 65535]

*Notes:* The matrix must be rebooted after executing this command.

#### **#set\_telnet\_username Command**

The #set\_telnet\_username command sets the Telnet user name. The maximum length of the user name is 20 characters. The user name is case-sensitive.

#### *Syntax:*

#set\_telnet\_username param1

*Parameters:*

*param1* User name

*Default:*

Admin

*Notes:*

The matrix must be rebooted after executing this command.

#### **#sgateway Command**

The #sgateway sets the IP gateway (router) address. Dot-decimal notation must be used when specifying the IP address.

#### *Syntax:*

#sgateway param1

#### *Parameters:*

*param1* IP gateway

*Example:*

#sgateway 192.168.1.1

#### *Default:*

192.168.1.254

#### *Notes:*

The matrix must be rebooted after executing this command.

#### #**show\_gateway Command**

The #show\_gateway command shows the current gateway address.

#### *Syntax:*

#show\_gateway

#### *Parameters:*

*None*

#### *Example:*

#show\_gateway Gateway address is: 192.168.2.1

#### **#show\_http\_port Command**

The #show\_http\_port command shows the current HTTP listening port.

*Syntax:*

#set\_http\_port

*Parameters:*

*None*

#### **#show\_ip Command**

The #show\_ip command shows the current IP address of the Matrix.

*Syntax:*

#show\_ip

*Parameters:*

*None*

#### **#show\_mac\_addr Command**

The #show\_mac\_addr command shows the MAC address of the Matrix.

*Syntax:* #show\_mac\_addr

#### *Parameters:*

*None*

# **RS-232 / TELNET COMMANDS**

#### **#show\_netmask Command**

The #show\_netmask shows the netmask address.

#### *Syntax:*

#show\_netmask

#### *Parameters:*

*None*

#### #**show\_telnet\_port Command**

The #show\_telnet\_port command shows the current Telnet listening port.

*Syntax:*

#show\_telnet\_port

*Parameters:*

*None*

#### **#show\_telnet\_username Command**

The #show\_telnet\_username command returns the user name required for login.

*Syntax:* #show\_telnet\_username

#### *Parameters:*

*None*

#### **#show\_ver\_data Command**

The #show\_ver\_data command displays the hardware and firmware version of the Matrix.

#### *Syntax:*

#show\_ver\_data

#### *Parameters:*

*None*

#### **#sipadd Command**

The #sipadd command sets the IP address of the matrix. Dot-decimal notation must be used when specifying the IP address.

#### *Syntax:*

#sipadd param1

*Parameters:*

*param1* IP address

#### *Example:*

#sipadd 192.168.1.72

*Notes:*

The matrix must be rebooted after executing this command.

#### **#snetmask Command**

The #snetmask command sets the IP network mask. Dot-decimal notation must be used when specifying the IP network mask.

#### *Syntax:*

#snetmask param1

#### *Parameters:*

param1 **Network mask** 

*Default:* 255.255.255.0

*Notes:*

The matrix must be rebooted after executing this command.

#### **#use\_telnet\_pass Command**

The #use telnet pass command requires or disables Telnet login credentials.

#### *Syntax:*

#use\_telnet\_pass param1

#### *Parameters:*

*param1* **State** [0 - 1]

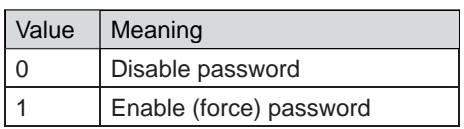

*Default: Disabled (no password required)*

#### **Routing / Naming / Presets**

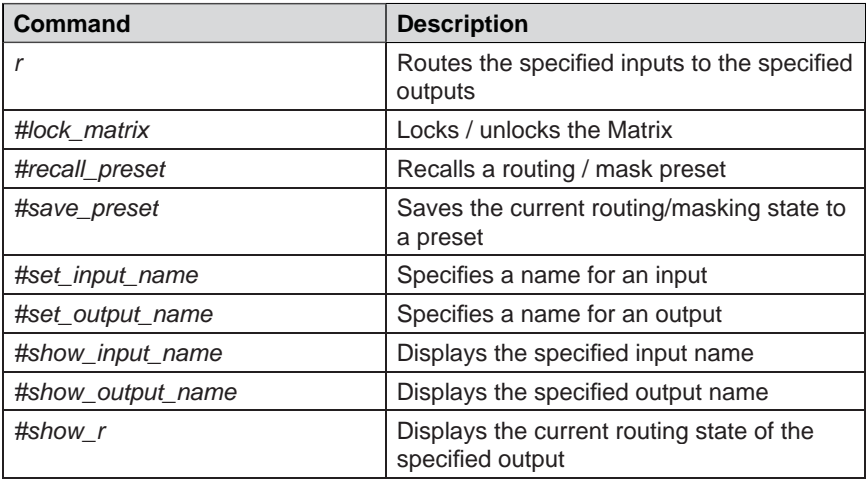

#### **r Command**

The r command routes the specified input to the specified outputs. If *param2* is set to 0, then the specified input is routed to all outputs.

#### *Syntax:*

r param1 param2[...param9]

#### *Parameters:*

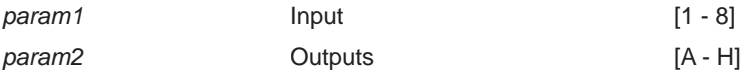

#### *Examples:*

```
r 7 A C D F G H
Input 7 is routed to outputs A, C, D, F, G, H
```
#### r 2 0

Input 2 is set to all outputs

#### **#lock\_matrix Command**

The #lock\_matrix command locks / unlocks the Matrix. When the Matrix is locked, all functions are disabled including the front panel, RS-232, and Telnet.

#### *Syntax:*

#lock\_matrix param1

#### *Parameters:*

*param1* Value [0 - 1] Value | Meaning 0 Unlock Matrix 1 Lock Matrix

#### **#recall\_preset Command**

The #recall\_preset command recalls a routing preset. Any masked outputs will also be recalled.

#### *Syntax:*

#recall\_preset param1

#### *Parameters:*

param1 **Preset** Preset [1 - 8]

#### **#save\_preset Command**

The #save\_preset command saves the current routing state to the specified preset. Any masked outputs will also be saved as part of the current routing state.

#### *Syntax:*

#save\_preset param1

#### *Parameters:*

param1 **Preset** Preset [1 - 8]

#### **#set\_input\_name Command**

The #set\_input\_name command provides a name to the selected input. For example, "Input 1" could be renamed as "Computer 1". The maximum string length for *param2* is 15 characters. Special characters and spaces are not permitted. If needed, use the underscore character ("\_") to separate characters.

#### *Syntax:*

#set input name param1 param2

#### *Parameters:*

*param1* Input [1 - 8] *param2* Name

#### *Example:*

#set\_input\_name 5 Blu\_ray Blu\_ray is assigned to input 5

#### **#set\_output\_name Command**

The #set\_output\_name command provides a name to the selected output. For example, "Output 1" could be renamed as "HDDisplay". The maximum string length for *param2* is 15 characters. Special characters and spaces are not permitted. If needed, use the underscore character ("\_") to separate characters.

#### *Syntax:*

#set\_output\_name param1 param2

#### *Parameters:*

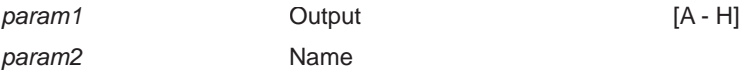

#### *Example:*

#set output name 3 Sony XBR7 Sony\_XBR7 is assigned to output 3

#### **#show\_input\_name Command**

The #show\_input\_name command shows the name provided to the specified input using the #set\_input\_name command.

#### *Syntax:*

#show\_input\_name param1

#### *Parameters:*

*param1* Input [1 - 8]

#### *Example:*

#show input name 5 The name for input 5 is: Blu\_ray

# **RS-232 / TELNET COMMANDS**

#### **#show\_output\_name Command**

The #show\_output\_name command shows the name provided to the specified input using the #set\_output\_name command.

# *Syntax:* #show\_output\_name param1 *Parameters:* param1 **1** Output **1** Output **1** Output **1** Output **1** Output **1** Output **1** Output **1** Output **1** Output **1** Output **1** Output **1** Output **1** Output **1** Output **1** Output **1** Output **1** Output **1** Output **1** Output **1** Ou *Example:* #show\_output\_name C The name for output C is: Sony\_XBR7

#### **#show\_input\_name Command**

The #show\_input\_name command shows the name provided to the specified input using the #set\_input\_name command.

*Syntax:*

#show\_input\_name param1

#### *Parameters:*

param1 **Input** Input [1 - 8]

#### *Example:*

#show\_input\_name 5 The name for input 5 is: Blu\_ray

#### **#show\_r Command**

The #show\_r command shows the current routing status of the specified output.

#### *Syntax:*

#show\_r param1

#### *Parameters:*

param1 **Dutput COULD Dutput COULD COULD COULD COULD COULD COULD COULD COULD COULD COULD COULD COULD COULD COULD COULD COULD COULD COULD COULD COULD COULD** 

#### *Example:*

- #show\_r c
- Output C is routed to Input 2

#### **Status**

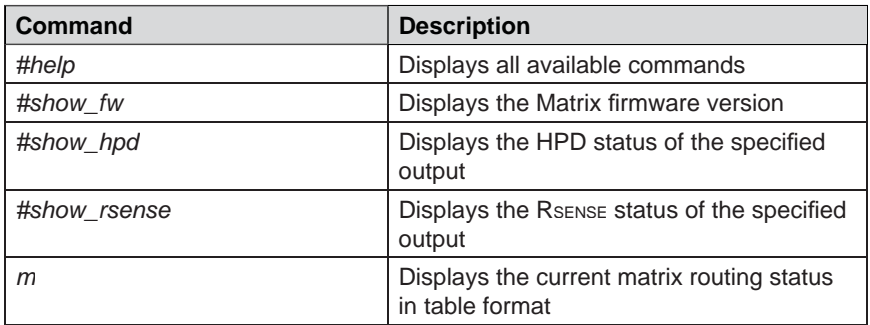

#### **#help Command**

The #help command displays help on the specified command. If param1 is not specified, then the full list of commands is displayed.

#### *Syntax:*

#help [param1]

#### *Parameters:*

param1 **Command name** 

#### *Example:*

#help #callpreset

#recall\_preset param1

Recall a routing state preset

Param $1 = 1 - 8$  (preset/input)

#### **#show\_fw Command**

The #show\_fw command displays the current firmware version of the Matrix.

#### *Syntax:*

#show\_fw

#### *Parameters:*

*None*

#### *Example:*

#show\_fw

Firmware version = GTB-HDFST-848 v2.0E

#### **#show\_hdp Command**

The #show\_hpd command displays the HPD (Hot-Plug Detect) status of the specified output.

#### *Syntax:*

#show\_hpd param1

#### *Parameters:*

param1 **Dutput COUPUT COUPUT COUPUTE COUPUTER COUPUTER COUPUTER COUPUTER COUPUTER COUPUTER** 

#### *Example:*

#show\_hpd c HPD of output C is low

#### **FST**

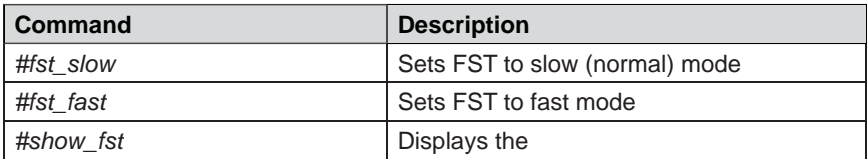

#### **#fst\_slow Command**

The #fst\_slow command sets the FST (Fast Switching Technology) to slow (normal) mode for the specified inputs. If *param1* is set to 0, then all inputs are set to slow FST mode.

#### *Syntax:*

#fst\_slow param1[...param9]

#### *Parameters:*

param1 **Input** Input [1 - 8]

#### *Examples:*

#fst\_slow 2 3 4

Inputs 2, 3, 4 are set to FST slow mode

#fst\_slow 0

All inputs are set to FST slow mode

#### **#fst\_fast Command**

The #fst\_fast command sets the FST (Fast Switching Technology) to fast mode for the specified inputs. If *param1* is set to 0, then all inputs are set to fast FST mode.

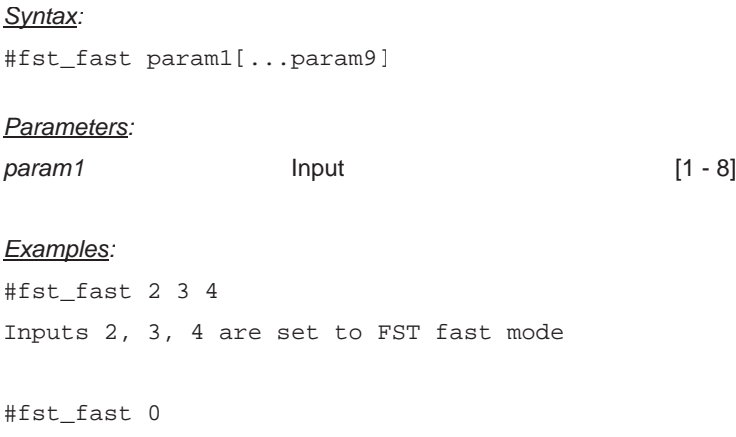

All inputs are set to FST fast mode

#### **#show\_fst Command**

The #show\_fst command shows FST status for each specified input. If param1 is set to 0, then the status for all inputs are displayed.

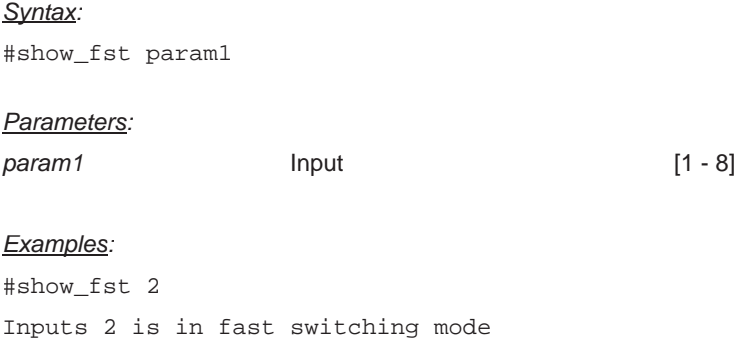

#### **Masking**

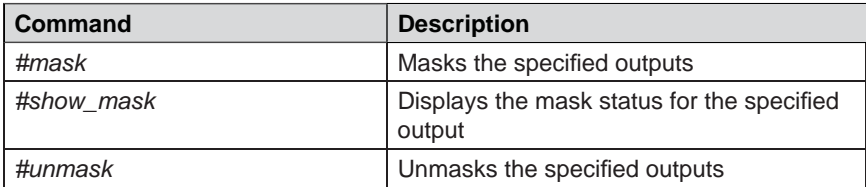

#### **#mask Command**

The #mask command masks the specified outputs. If param1 is set to 0, then all outputs are masked.

#### *Syntax:*

#mask param1[...param9]

#### *Parameters:*

param1 **Dutput COUP COUP COUP COUP COUP COUP COUP COUP COUP COUP COUP COUP COUP COUP COUP COUP COUP COUP COUP COUP COUP COUP COUP COUP COUP COUP COUP COUP COUP CO** 

*Examples:*

#mask c f Outputs C, F are masked

#mask 0

All outputs are masked

# **RS-232 / TELNET COMMANDS**

#### **#show\_mask Command**

The #show\_mask command shows the mask status for the specified output.

#### *Syntax:*

#mask param1

#### *Parameters:*

param1 **1** Output **1** Output **1** Output **1** Output **1** Output **1** Output **1** Output **1** Output **1** Output **1** Output **1** Output **1** Output **1** Output **1** Output **1** Output **1** Output **1** Output **1** Output **1** Output **1** Ou

#### *Example:*

#show\_mask d Outputs D is masked

#### **#unmask Command**

The #unmask command unmasks the specified outputs. If *param1* is set to 0, then all outputs are unmasked.

#### *Syntax:*

#unmask param1[...param9]

#### *Parameters:*

param1 **Dutput C**Output **COUP COUP COUP COUP** 

#### *Examples:*

#unmask d Outputs D is unmasked

#unmask 0

All output are unmasked

#### **Configuration**

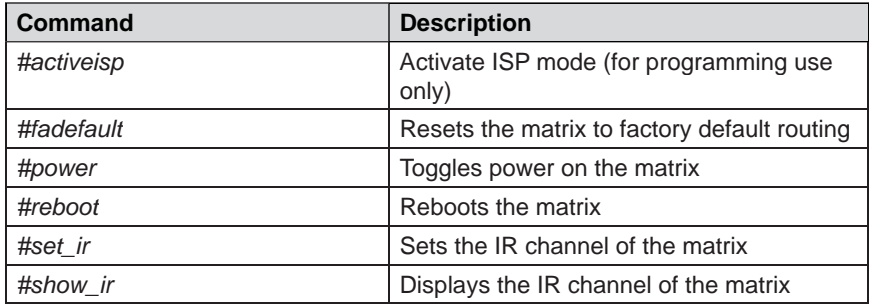

#### **#activeisp Command**

The #activeisp command activates ISP mode. This command is used when programming the matrix.

#### *Syntax:*

#activeisp param1

#### *Parameters:*

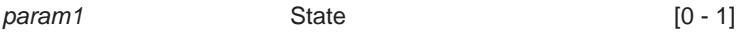

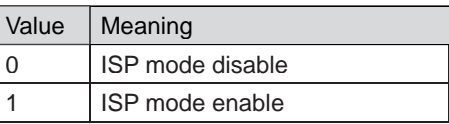

#### **#fadefault Command**

The #fadefault command disables the EDID lock state, sets the default routing state (1-1, 2-2, 3-3, etc.) and resets the input and output names to the default names (e.g. Output 1, Input 1).

#### *Syntax:*

#fadefault

#### *Parameters:*

*None*

#### **#power Command**

The #power command toggles the power state on the matrix.

#### *Syntax:*

#power param1

#### *Parameters:*

*param1* **State 1** State **1** State **1** State **1** State **1** State **1** State **1** State **1** State **1** State **1** State **1** State **1** State **1** State **1** State **1** State **1** State **1** State **1** State **1** State **1** State **1** S

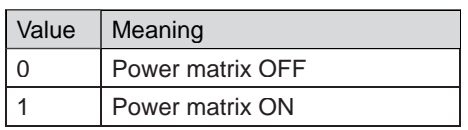

#### **#reboot Command**

The #reboot command reboots the matrix.

#### *Syntax:*

#reboot

#### *Parameters:*

*None*

#### *Example:*

#reboot

Matrix will reboot shortly \*reboot unit in 2 seconds Matrix is ON A2B2C2D7E1F1G3H2

#### **#set\_ir Command**

The #set\_ir set the IR channel for the matrix. The associated DIP switch settings for the IR remote control unit are returned. See page 21 for details on setting the IR channel for the IR remote control.

# *Syntax:* #set\_ir param1 *Parameters: param1* **Channel Channel** [0 - 3] *Example:* #set\_ir 2

IR channel is set to channel 2

#### **#show\_ir Command**

The #show\_ir displays the current IR channel for the matrix.

#### *Syntax:*

#show\_ir

#### *Parameters:*

*None*

#### *Example:*

#show\_ir Current IR channel is: 2

#### **Firmware Update Procedure**

The following items are required to update the matrix firmware:

- GefenToolBox 8x8 Matrix for HDMI.
- Ethernet cable
- Firmware files: GTB-HDFST-848(vXX)(PACK).bin, where vXX = firmware version.
- 1. Power-on the matrix.
- 2. Connect the Ethernet cable between the matrix and the computer containing the firmware file
- 3. In a Web browser, type in the IP address of the matrix. The following page will be displayed:

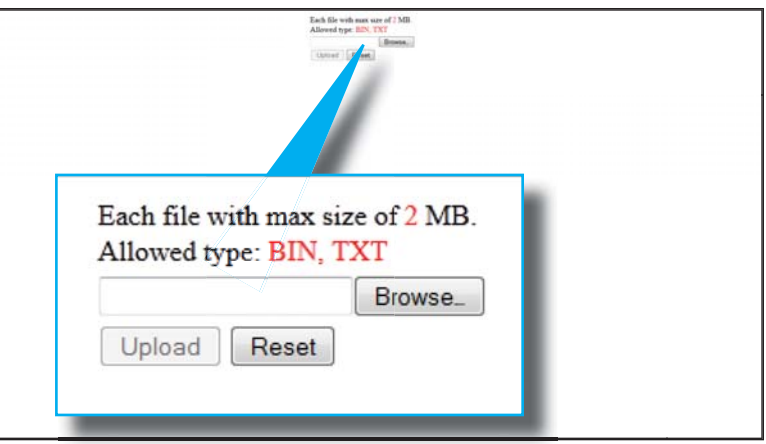

- 4. Click the Browse... button to display the File Upload dialog.
- 5. Select the firmware file and click Open.
- 6. Click the Upload button on the Web page.

The update process should take approximately 5 minutes.

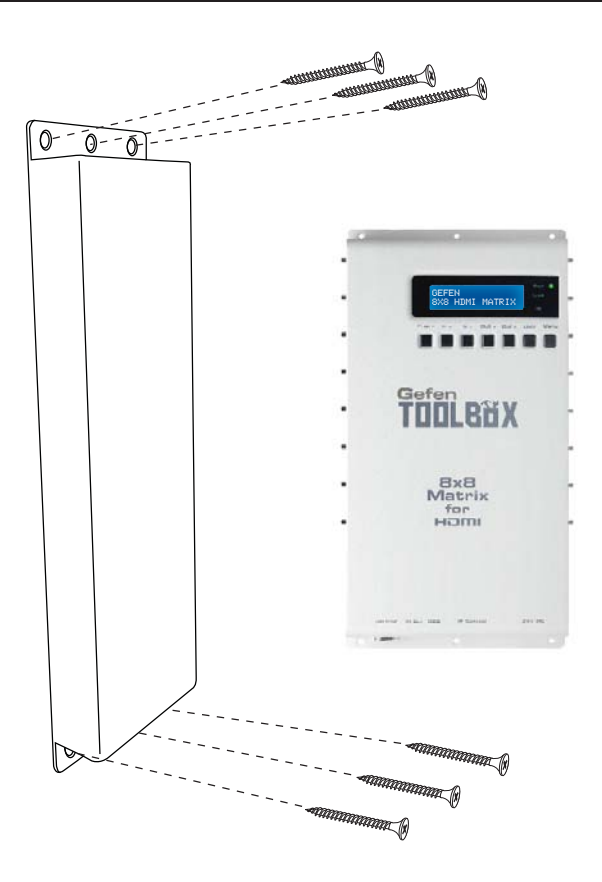

The *8x8 Matrix for HDMI* should be mounted vertically in a wall or cabinet with wood/drywall screws as shown in the diagram above. There should be an inch or two of clearance between the edges of the unit and any walls or vertical surfaces to allow for enough clearance for insertion and retraction of cables at the HDMI connectors.

For installation on a drywall surface, use a #6 drywall screw. It is recommended when installing on a drywall surface that studs be used to secure the Matrix should undue stress be applied when connecting and disconnecting HDMI cables.

# **SPECIFICATIONS**

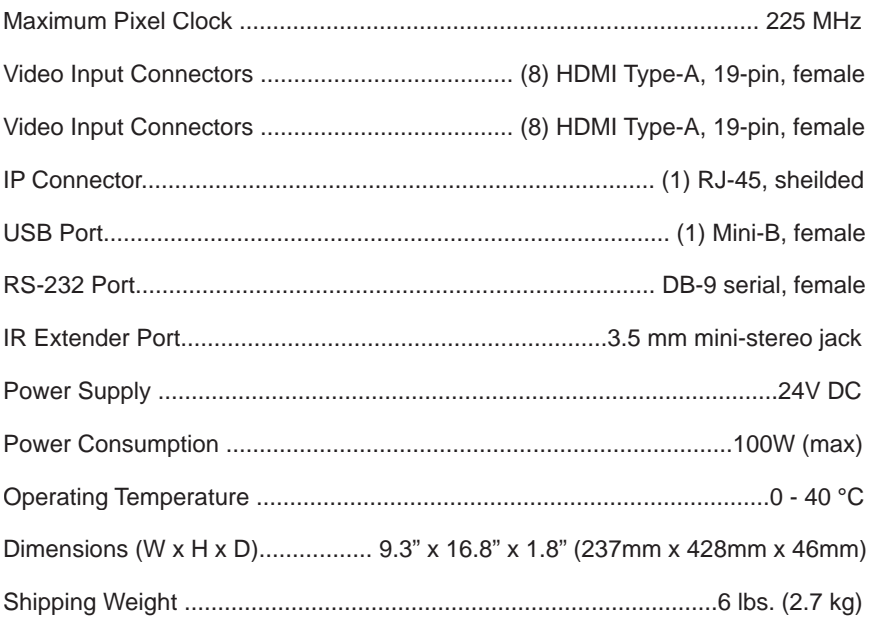

Gefen warrants the equipment it manufactures to be free from defects in material and workmanship.

If equipment fails because of such defects and Gefen is notified within two (2) years from the date of shipment, Gefen will, at its option, repair or replace the equipment, provided that the equipment has not been subjected to mechanical, electrical, or other abuse or modifications. Equipment that fails under conditions other than those covered will be repaired at the current price of parts and labor in effect at the time of repair. Such repairs are warranted for ninety (90) days from the day of reshipment to the Buyer.

This warranty is in lieu of all other warranties expressed or implied, including without limitation, any implied warranty or merchantability or fitness for any particular purpose, all of which are expressly disclaimed.

- 1. Proof of sale may be required in order to claim warranty.
- 2. Customers outside the US are responsible for shipping charges to and from Gefen.
- 3. Copper cables are limited to a 30 day warranty and cables must be in their original condition.

The information in this manual has been carefully checked and is believed to be accurate. However, Gefen assumes no responsibility for any inaccuracies that may be contained in this manual. In no event will Gefen be liable for direct, indirect, special, incidental, or consequential damages resulting from any defect or omission in this manual, even if advised of the possibility of such damages. The technical information contained herein regarding the features and specifications is subject to change without notice.

For the latest warranty coverage information, refer to the Warranty and Return Policy under the Support section of the Gefen Web site at www.gefen.com.

## **PRODUCT REGISTRATION**

#### **Please register your product online by visiting the Register Product page under the Support section of the Gefen Web site.**

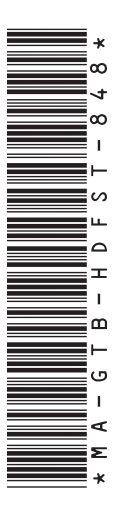

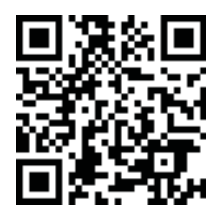

**20600 Nordhoff St., Chatsworth CA 91311 1-800-545-6900 818-772-9100 fax: 818-772-9120 www.gefentoolbox.com support@gefentoolbox.com**

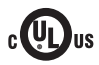

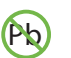

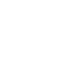

図

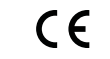

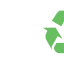

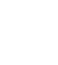

This product uses UL or CE listed power supplies.